## Completing the Flu Vaccination Consent Form on NMI

Individuals should complete the Flu Vaccination Consent Form before receiving their vaccine. Remind individuals that they can access the consent form two ways:

1. Visiting the Seasonal Influenza (Flu) Webpage **NMI>MyNM Service Center>Health & Safety>Seasonal Influenza (Flu) Program**. Click on the green *Flu Consent Form* button.

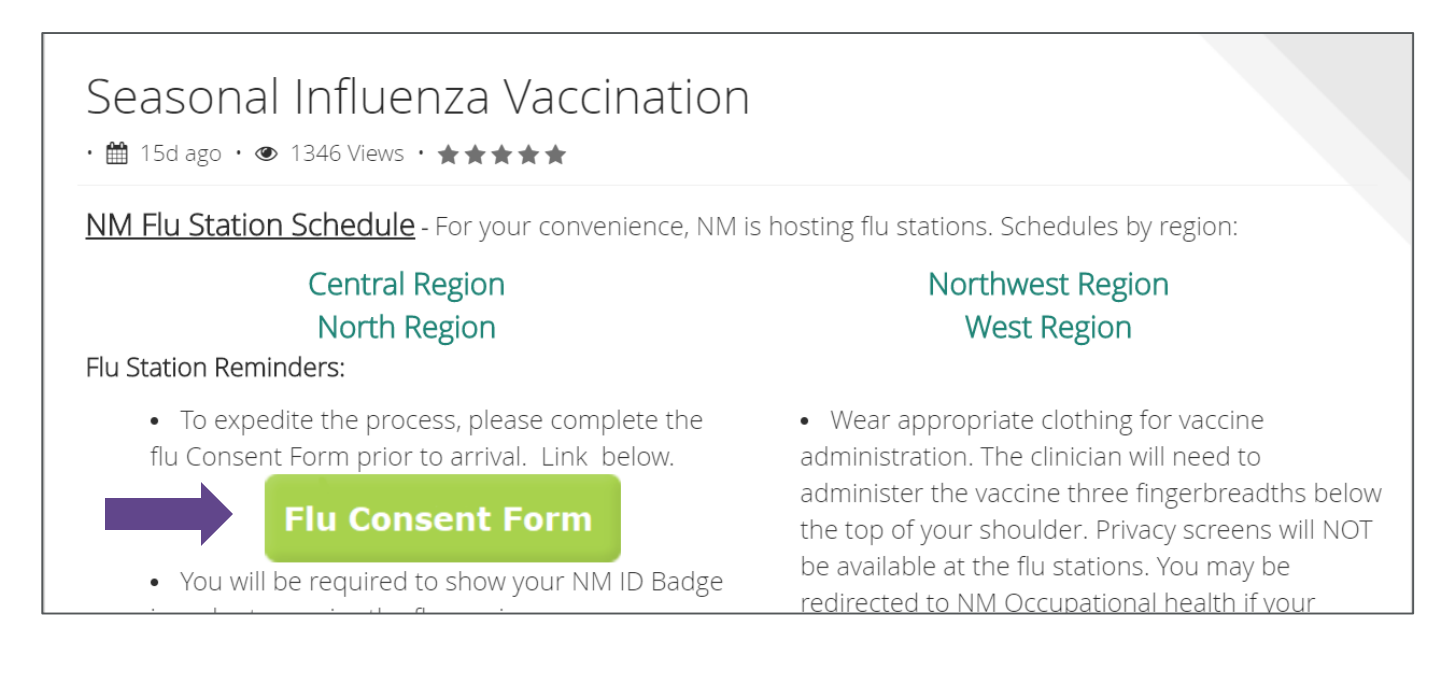

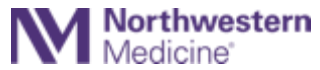

## Completing the Mobile Flu Vaccination Consent Form

Individuals can also complete the Flu Consent Form from their mobile devices.

2. Completing the consent form by clicking on the **Flu Consent Form** within the NM Workforce Application. If the flu icon is not showing up, the app will need to be reinstalled.

Remind individuals that you vaccinate to download the symptom tracker app and record their symptoms each day. We do not want individuals coming to work with symptoms of illness.

For video instruction on how to download the NM Workforce App to your mobile device, **click [here](https://nmi.nmh.org/wcs/page/nm-coronavirus-employee-symptom-check).**

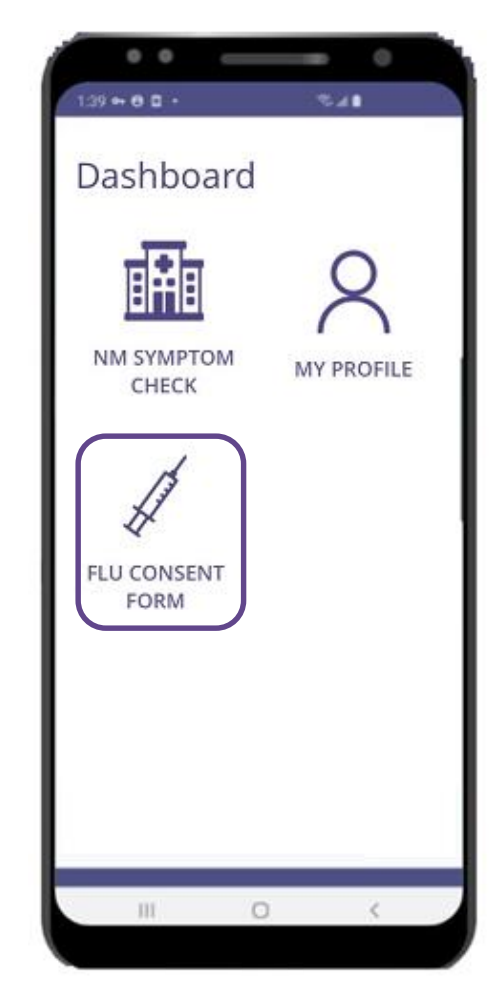

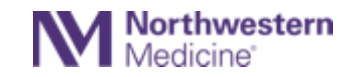

## Completing the Mobile Flu Vaccination Consent Form

3. Complete all the consent questions and click **Confirm & Submit** at the bottom.

*Individuals will receive an automatic electronic copy of their completed consent form immediately following vaccination. Contact the MY NM Service Center if you do not receive an email.*

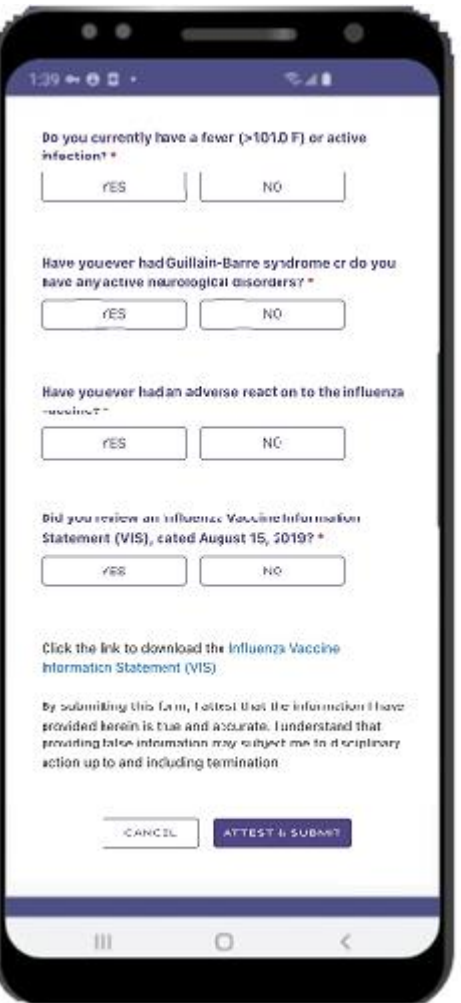

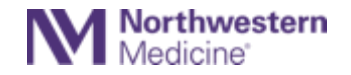